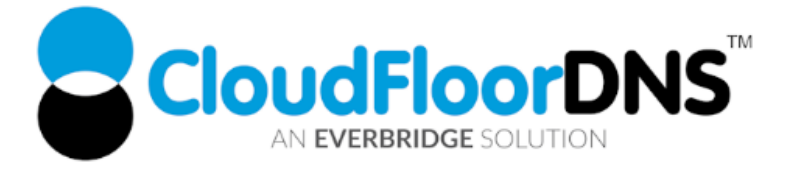

# Secondary DNS Setup - Using DNSMadeEasy Managed DNS as Primary & CloudfloorDNS as Secondary DNS

It's easy to add reliability to your DNS by using CloudfloorDNS as a backup or secondary DNS provider to your DNSMadeEasy (DME) Managed DNS account. Follow this tech doc on how to enable Secondary DNS at DME and start using CloudfloorDNS as a backup DNS. This document shows you how to setup backup DNS for only one zone. You can repeat these steps to manage secondary for multiple zones.

## Setup Permissions for Zone Transfers from DNSMadeEasy (DME)

1. To enable Secondary DNS , Login to DME and click on Managed DNS as shown below:

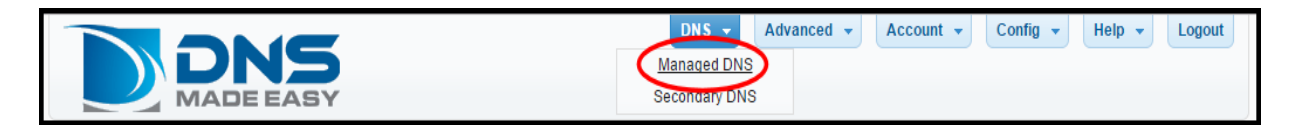

2. Enter the domain name you want to setup Secondary DNS on as shown below, in this case we are using example.com

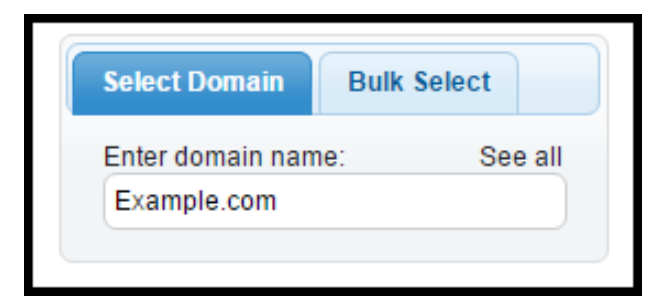

UK - +44 (0)1481 720924 +1.781.373.5823 +1.781.373.5823

**CloudfloorDNS EU CloudfloorDNS US East CloudfloorDNS US West** Kingsbury House 25 Corporate Drive 25 Corporate Drive 25 North Lake Avenue 6 Sheet Street **11 Street 6 Sheet Street** 4<sup>th</sup> Floor, Burlington MA Suite 900, Pasadena, CA Suite 900, Pasadena, CA Sheet 51101 USA Windsor, UK SL4 1BG 01803 USA 91101 USA

3. Once you have the Domain name up you want to enable Secondary DNS on, you must click the SETTINGS tab and then EDIT the Zone Transfer ACL pencil as shown circled in the screenshot below (arrow pointing at it)

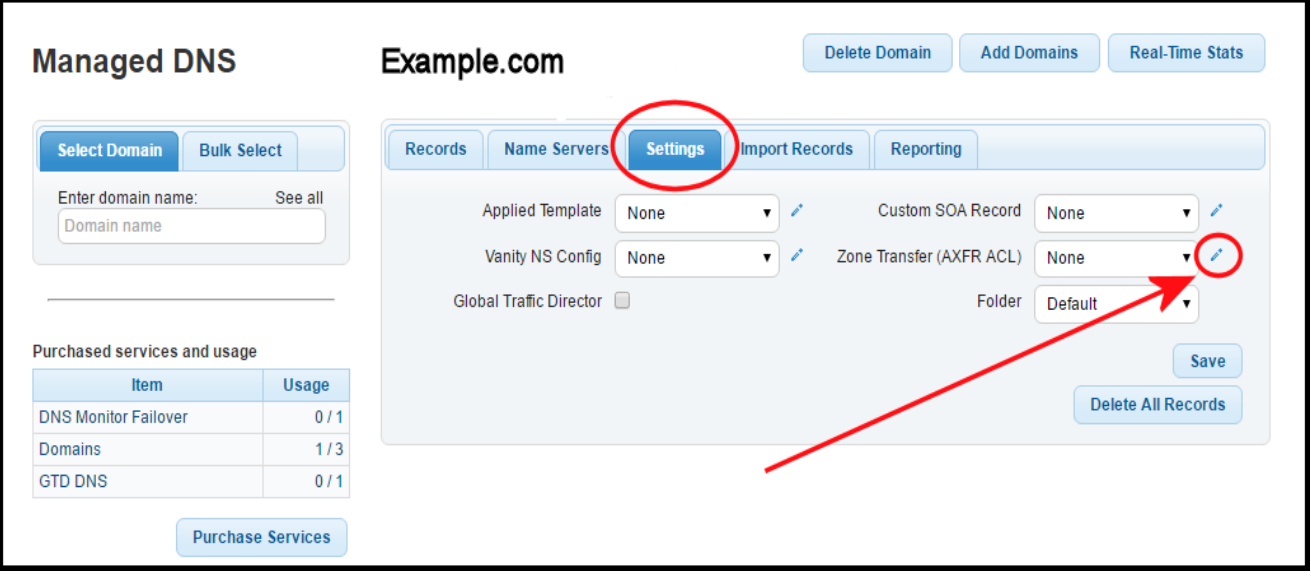

4. You'll then see an option to add (+) ACL information about the secondary DNS servers you'll be using. This ACL (Access Control List) permits certain IP's to fetch zone information from the DME servers. Click the PLUS (circled in red) to add Server IP's that can perform AXFR Zone transfers.

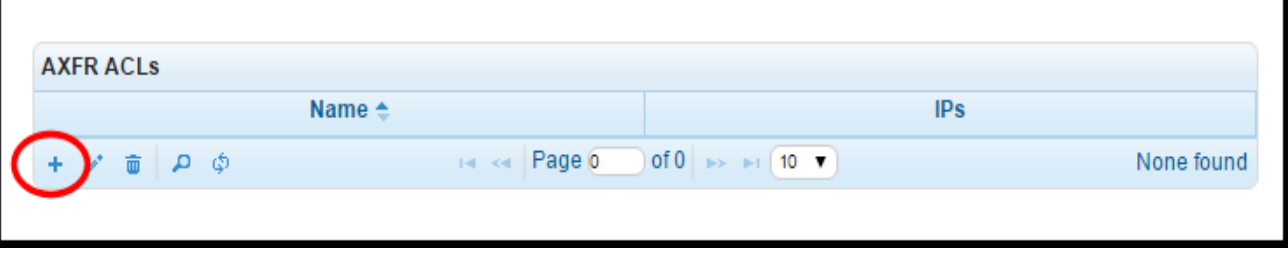

5. You should then add in a name for these IP's – We will call them CloudfloorDNS for a name. Now add in these two IP's from CloudfloorDNS as shown, one per line. The IP's are: **52.29.5.212 , 109.73.72.164**  Click SUBMIT once you are done

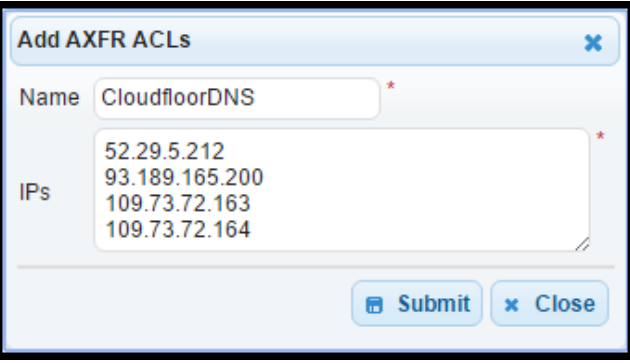

**CloudfloorDNS EU CloudfloorDNS US East CloudfloorDNS US West** Kingsbury House 25 Corporate Drive 155 North Lake Avenue 25 Corporate Drive 155 North Lake Avenue 6 Sheet Street 4th Floor, Burlington MA Suite 900, Pasadena, CA Windsor, UK SL4 1BG 01803 USA 91101 USA UK - +44 (0)1481 720924 +1.781.373.5823 +1.781.373.5823

6. We need to go back to add in the ACL into our domain. Go back to the domain settings as shown in Step 1 & Step 2. Click on the SETTINGS tab and select the CLOUDFLOORDNS ACL from the Zone Transfer drop-down list as shown. Click SAVE in the lower right corner.

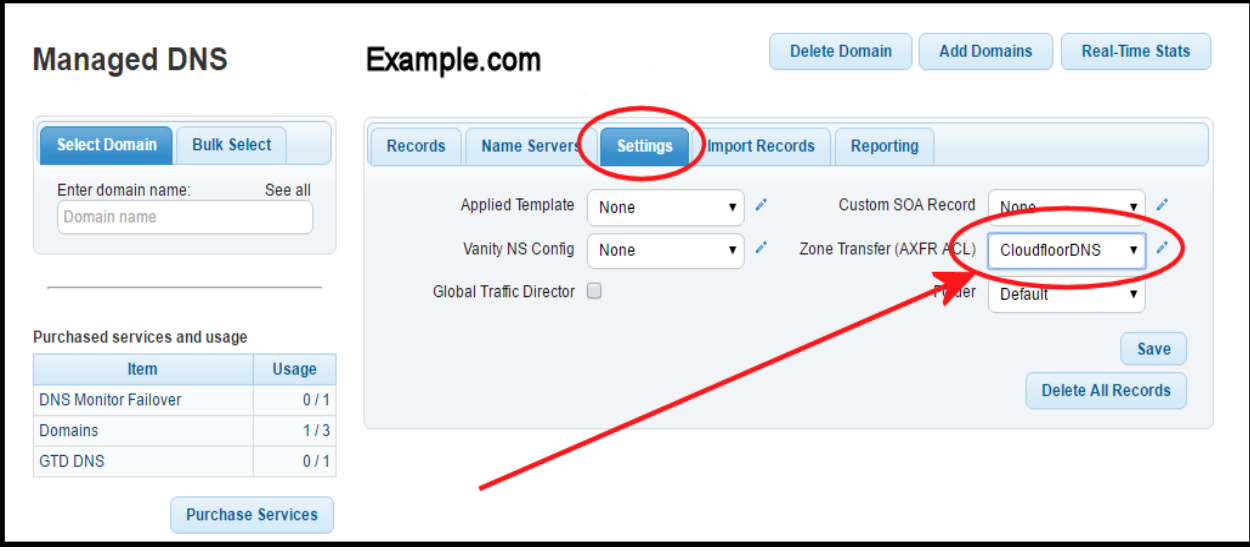

7. Now click the NAMESERVERS tab as shown below. You'll now see the AXFR server used for Zone Transfers listed below circled in red. Write down this IP address shown in the small red circle. In this case it's **208.94.147.18** That's it on the DME side for now, we'll come back to DME in the last few steps to add CloudfloorDNS to the delegation.

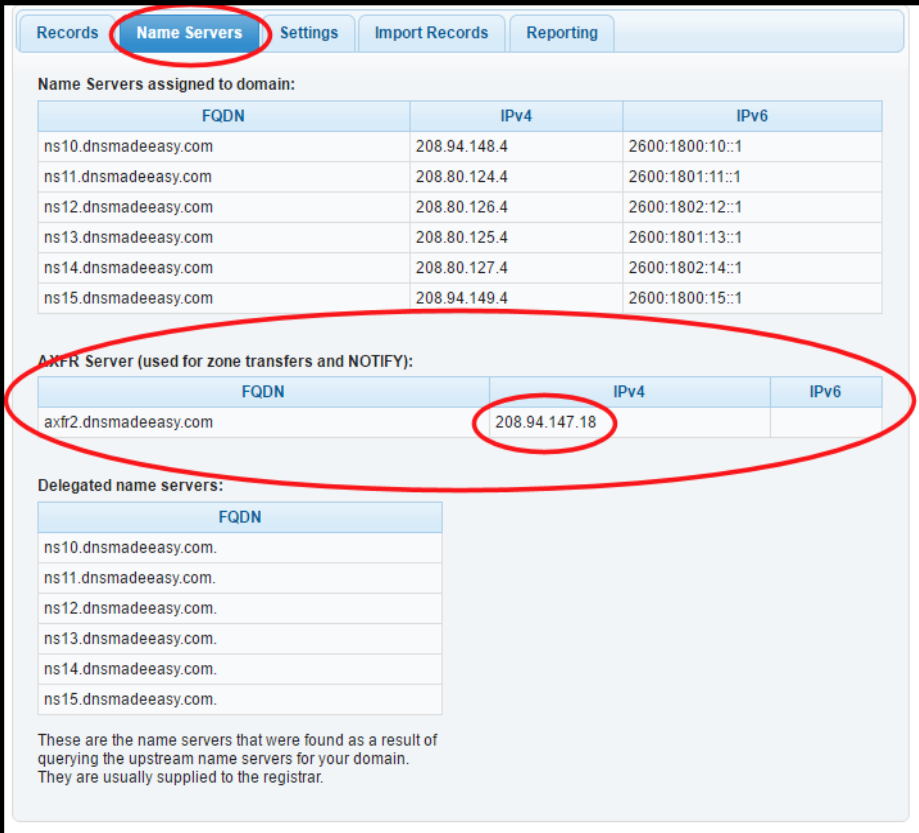

Windsor, UK SL4 1BG 01803 USA 91101 USA UK - +44 (0)1481 720924 +1.781.373.5823 +1.781.373.5823 +1.781.373.5823

**CloudfloorDNS EU CloudfloorDNS US East CloudfloorDNS US West** Kingsbury House 25 Corporate Drive 155 North Lake Avenue 25 North Lake Avenue 6 Sheet Street 4th Floor, Burlington MA Suite 900, Pasadena, CA

### Add Secondary DNS on your CloudfloorDNS account

1. Login to CloudfloorDNS at https://Panel.CloudfloorDNS.com and select DNS SERVICES, SETUP DNS, SECONDARY DNS as shown in the screenshot below:

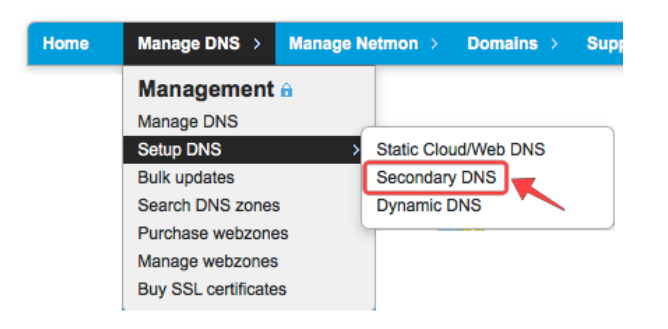

2. You now add your Domain name that you'll be using to setup Secondary DNS. Add them to the list as shown below. Enter domains one per line, or a single domain. You also need to enter the IP Address from DME where you'll be pulling zone information from. DME has a domain name called axfr2.dnsmadeeasy.com for AXFR transfers and this translates to the IP of **208.94.147.18**

Enter the DME AXFR PRIMARY DNS SERVER as shown below. We used **208.94.147.18** Agree to the Terms of Service and then click continue.

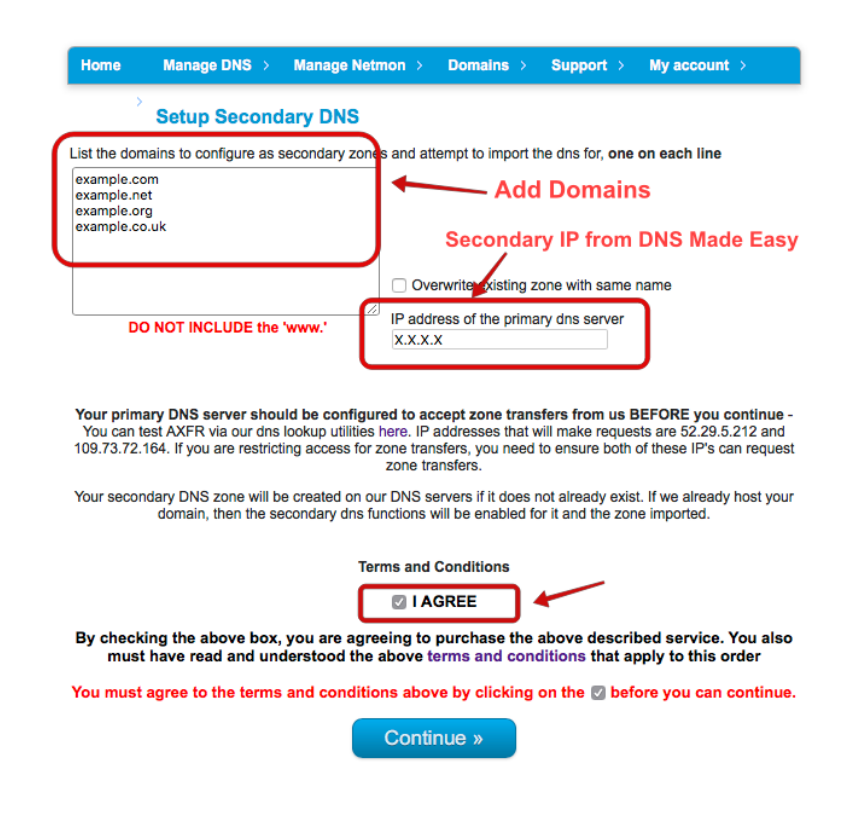

**CloudfloorDNS EU CloudfloorDNS US East CloudfloorDNS US West** Kingsbury House 25 Corporate Drive 25 Corporate Drive 25 North Lake Avenue 6 Sheet Street 4th Floor, Burlington MA Suite 900, Pasadena, CA Windsor, UK SL4 1BG 01803 USA 91101 USA UK - +44 (0)1481 720924 +1.781.373.5823 +1.781.373.5823

- 3. You've now added the secondary zone and it's automatically replicated. Replication takes place immediately when you add the zone and with NOTIFY the DNS zone will be replicated to CloudFloor as soon as you edit, change or add a record to this zone.
- 4. The last step in the process is to add CloudfloorDNS Anycast Name Servers into your zonefile and then finally into your public delegation for your domain. Login to DNS Made Easy, and click on Managed DNS as shown below:

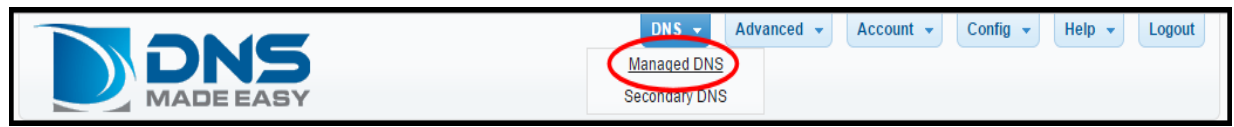

5. Enter the example.com domain name as shown below and hit enter to search on the domain

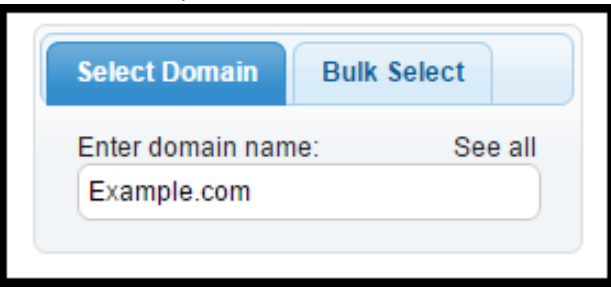

6. By default you'll land on the RECORDS tab as shown below. Scroll down until you see the NS RECORDS area. Click the "+" as shown circled in red

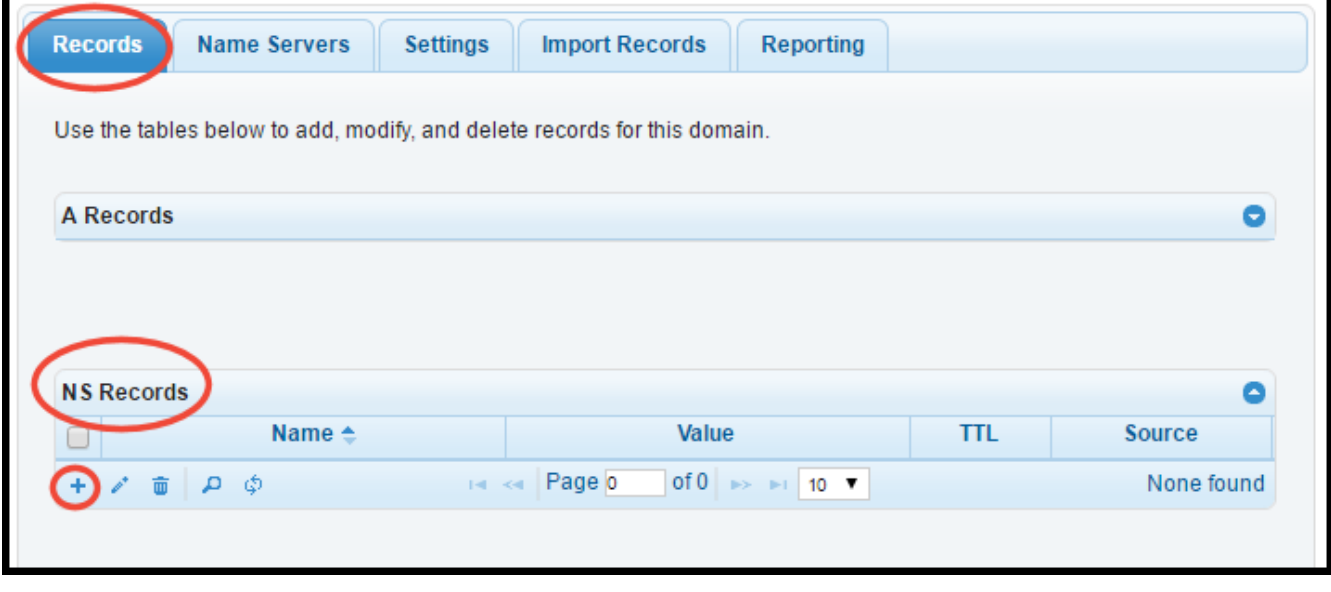

**CloudfloorDNS EU CloudfloorDNS US East CloudfloorDNS US West** Kingsbury House 25 Corporate Drive 155 North Lake Avenue 25 Corporate Drive 155 North Lake Avenue 6 Sheet Street 4th Floor, Burlington MA Suite 900, Pasadena, CA Windsor, UK SL4 1BG 01803 USA 91101 USA UK - +44 (0)1481 720924 +1.781.373.5823 +1.781.373.5823

7. After you click on the "+" to add NS records, you'll be presented with a screen similar to the one shown below. You want to add in 4 CloudfloorDNS servers into the records. Enter in the CloudfloorDNS name servers you were assigned. In this case, we are assigned to pool 92, using the following nameservers:

**ns1.g92.cfdns.net ns2.g92.cfdns.biz ns3.g92.cfdns.info ns4.g92.cfdns.co.uk**

Leave the NAME field blank, enter in the first nameserver as shown below and make sure you end with a (.) DOT at the end! Finally set the TTL to 86400 and click SUBMIT.

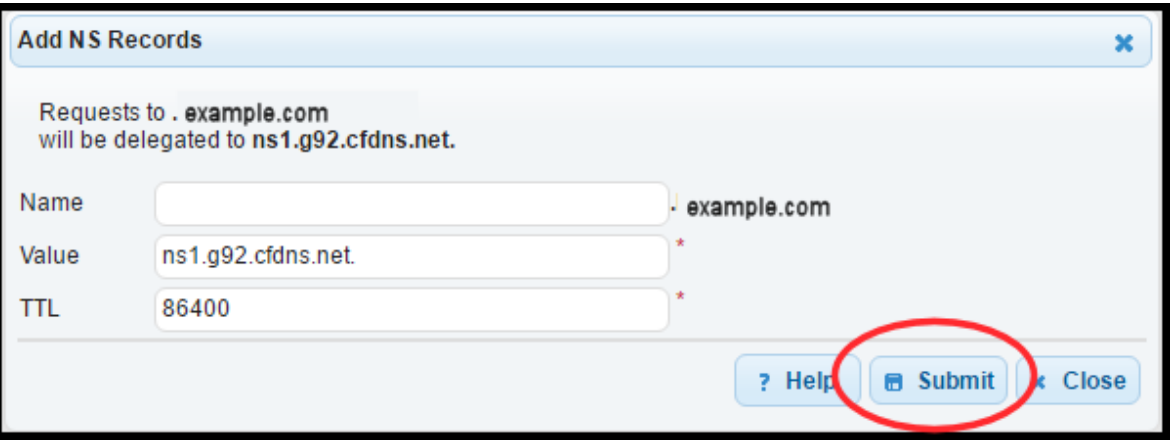

We need to add the four servers above to the zone. Do this for each of the nameservers listed above. This means *we will have to do this four times*. Please note your name servers may be different since CloudfloorDNS uses DNS pools for optimum performance. If you have questions about what nameservers to use in your delegation, please check with your Account manager or CloudfloorDNS support before continuing. Once you are done adding in the four nameservers from CloudfloorDNS, click CLOSE once you've saved the last one.

8. You'll now have 4 NS Records pointing to the CloudfloorDNS servers as shown below. Your entry should look very similar although your name server pools may be slightly different.

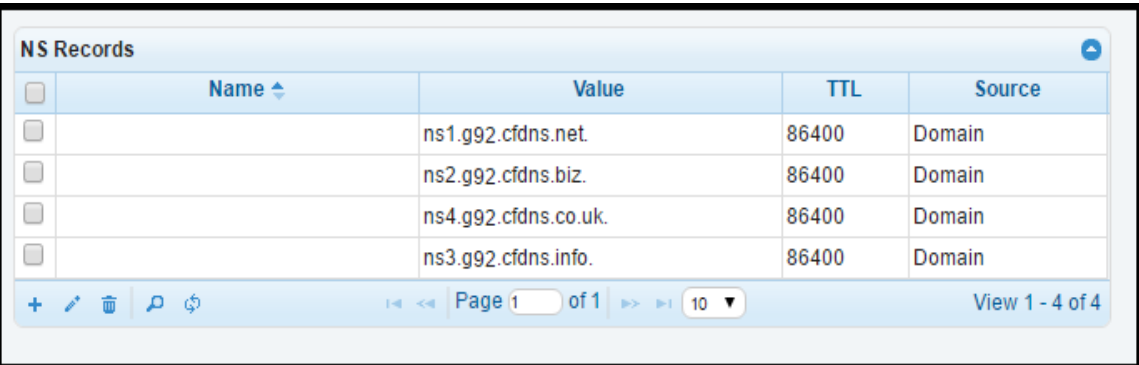

**CloudfloorDNS EU CloudfloorDNS US East CloudfloorDNS US West** Kingsbury House 25 Corporate Drive 25 Corporate Drive 25 North Lake Avenue 6 Sheet Street 4th Floor, Burlington MA Suite 900, Pasadena, CA Windsor, UK SL4 1BG 01803 USA 91101 USA UK - +44 (0)1481 720924 +1.781.373.5823 +1.781.373.5823

9. You should now login to CloudfloorDNS to ensure that everything is in sync. Although replication should take place with NOTIFY when you added the records, you should check that the zone is replicated. Click DNS and select Manage DNS. Click on the "S" icon on domain name you are backing up. Now that you are on the Secondary domain details and can see the domain zonefile. You can force a zonefile replication with the ZONE TRANSFER button show below

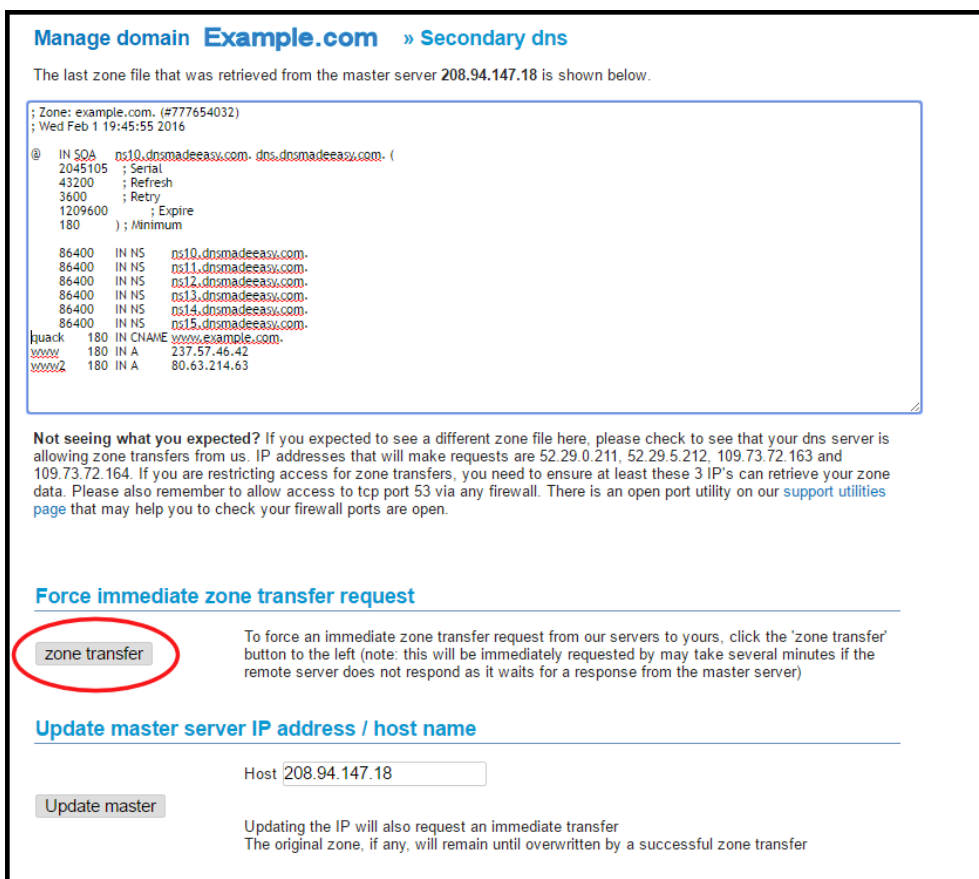

You now have secondary DNS replicating your zonefile from DNS Made Easy to CloudfloorDNS. CloudfloorDNS will now backup your DNS zone(s) but there is one last step in the process before CloudfloorDNS will start answering alongside of DNS Made Easy.

## Adding CloudfloorDNS Name Servers to your Delegation

This final step is done at your domain name registrar (GoDaddy, Network Solutions, etc)

The last step in the process is to add CloudfloorDNS Anycast Name Servers into your public delegation for your domain. This is typically done at the registrar where you hold the domain name. This could be GoDaddy, Network Solutions, etc. Login to your domain registrar, and add in the following Name Server records into the "Set Name Servers for your domain" area under DNS

Kingsbury House 25 Corporate Drive 25 Corporate Drive 25 North Lake Avenue Windsor, UK SL4 1BG 01803 USA 91101 USA UK - +44 (0)1481 720924 +1.781.373.5823 +1.781.373.5823

**CloudfloorDNS EU CloudfloorDNS US East CloudfloorDNS US West** 6 Sheet Street 4th Floor, Burlington MA Suite 900, Pasadena, CA

Add in the custom list of CloudfloorDNS name servers alongside your DNS Servers you have listed for DNS Made Easy. The list below is similar but not what you should use. When you sign up for Secondary DNS Cloudfloor will assign you a custom list of nameservers for your account.

**ns1.g92.cfdns.net ns2.g92.cfdns.biz ns3.g92.cfdns.info ns4.g92.cfdns.co.uk**

Save these settings, your Secondary DNS will now start working and answering along with your primary DNS. You will see queries drop at your main location and CloudfloorDNS will start to balance out the DNS Queries. You can check your stats and replication status under the Domain Management panel at any time.

Windsor, UK SL4 1BG 01803 USA 91101 USA UK - +44 (0)1481 720924 +1.781.373.5823 +1.781.373.5823 +1.781.373.5823

**CloudfloorDNS EU CloudfloorDNS US East CloudfloorDNS US West** Kingsbury House 25 Corporate Drive 155 North Lake Avenue 25 Corporate Drive 155 North Lake Avenue 6 Sheet Street 4th Floor, Burlington MA Suite 900, Pasadena, CA